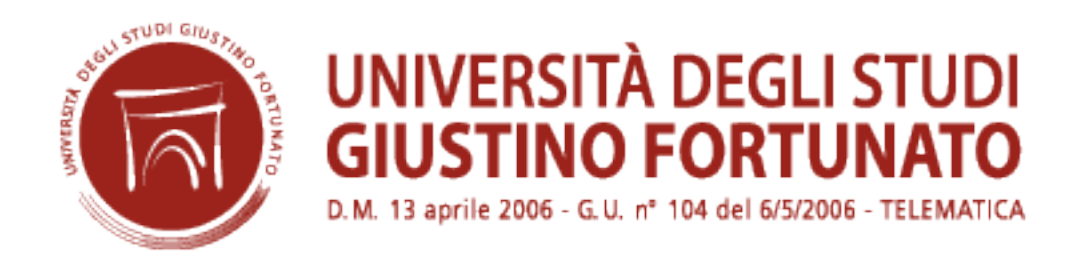

# **Come usare Moodle**

# **Guida introduttiva alla gestione di un corso Moodle per i docenti: le risorse e le attività**

# **Indice**

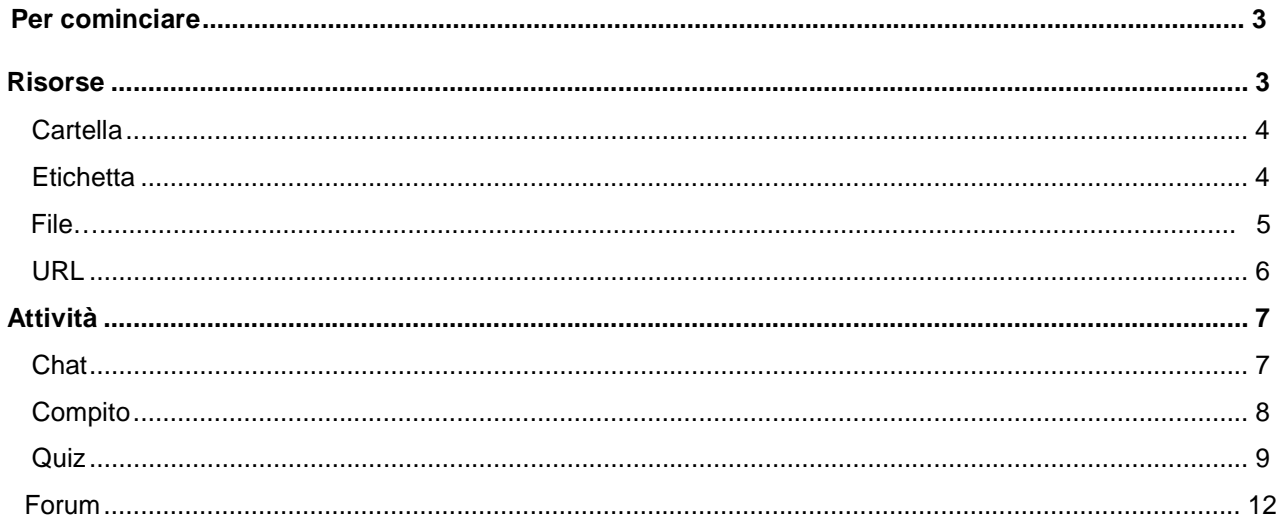

# **Per cominciare**

La presente guida è rivolta ai docenti dei corsi Moodle e si basa principalmente sugli aiuti contestuali disponibili all'interno della piattaforma di e-learning.

# **Cos'è Moodle**

Moodle1 è un LMS (*Learning Management System*), un sistema per la gestione di corsi online pensato per creare classi virtuali che permettano efficaci e coinvolgenti esperienze di apprendimento in rete. Viene utilizzato a livello internazionale per progetti didattici e formativi che prevedono il coinvolgimento attivo dei discenti e consentono l'apprendimento collaborativo, il lavoro di gruppo e lo scambio di conoscenza.

La caratteristica principale di Moodle è quella di basarsi su principi pedagogici molto solidi, su una filosofia ben precisa, il costruzionismo sociale<sup>2</sup>, adattandola e interpretandola in maniera da esaltare le potenzialità didattiche della rete.

Moodle viene distribuito con la licenza Open Source GNU/GPL3. La licenza permette di copiare, usare e modificare liberamente il software a condizione di redistribuirlo ad altri utilizzando la stessa licenza. Moodle può essere installato su qualsiasi computer che possieda PHP e un database SQL (per esempio MySQl)

# **Risorse**

In Moodle sono disponibili le seguenti tipologie di risorse:

- **Cartella:** Il modulo cartella consente al docente di visualizzare in un'unica cartella un insieme di file correlati tra loro, riducendo la dimensione della pagine home del corso.
- **Etichetta:** Il modulo etichetta consente di inserire immagini e testo nella home page del corso, assieme ai link ad attività e risorse.
- **File:** Il modulo file consente al docente di inserire file tra le risorse del corso.
- **Pagina:** Il modulo pagina consente al docente di creare pagine web utilizzando l'editor di testo.

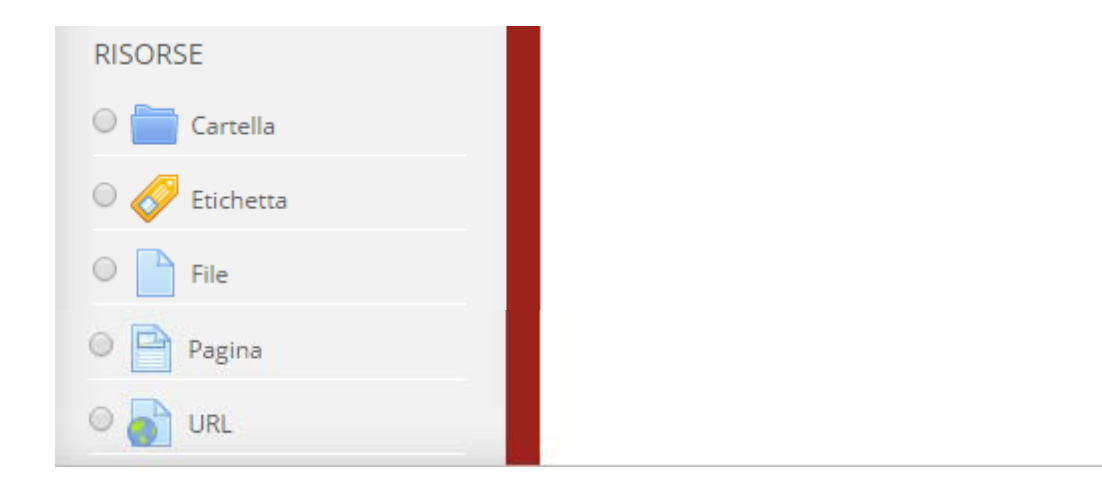

# **Cartella**

Il modulo cartella consente al docente di visualizzare in un'unica cartella un insieme di file correlati tra loro, riducendo la dimensione della pagine home del corso. Ad esempio, è possibile caricare una cartella compressa per poi decomprimerla e renderla disponibile, oppure è possibile creare una cartella vuota e caricarci dei file direttamente.

Una cartella può essere usata per:

- un insieme di file su un dato argomento, ad esempio un insieme di temi d'esame svolti in passato in formato pdf
- fornire uno spazio comune dove i docenti possono caricare e condividere file del corso (tenendo la cartella nascosta agli studenti)

#### Aiuto [ulteriore](http://docs.moodle.org/25/en/mod/folder/view)

#### **Contenuto**

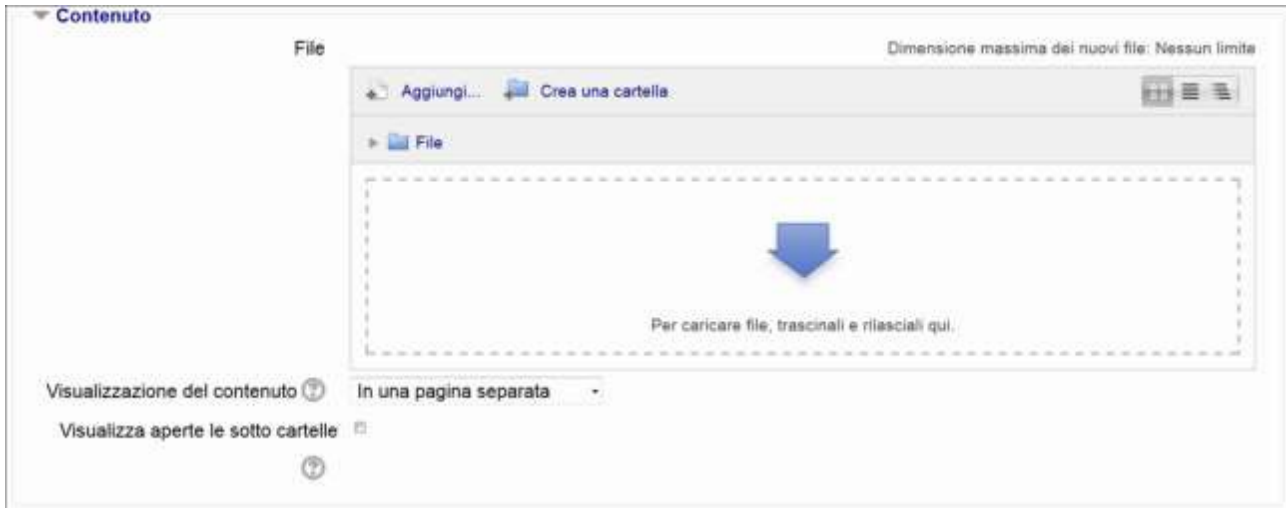

#### **Visualizzazione del contenuto**

Scegliendo di visualizzare il contenuto del folder nella home page del corso, non sarà disponibile il link ad una pagina separata della risorsa e non sarà visualizzato il titolo. La descrizione sarà visualizzata solo se è stata selezionata l'impostazione "Visualizza descrizione nella home del corso".

Da notare che con l'impostazione di visualizzazione nella home page del corso non sarà possibile avere nel log l'azione di visualizzazione della risorsa.

#### **Visualizza aperte le sotto cartelle**

Consente di visualizzare aperte le eventuali sotto cartelle, per default visualizzate chiuse.

## **Etichetta**

Il modulo etichetta consente di inserire immagini e testo nella home page del corso, assieme ai link ad attività e risorse. Le etichette sono molto versatili e possono aiutano a rendere gradevole l'aspetto del corso.

E' possibile usare le etichette per:

- Dividere elenchi di attività con sottotitoli o immagini
- Visualizzare video e suoni direttamente nella home page del corso
- Aggiungere brevi descrizioni delle sezioni del corso

Aiuto [ulteriore](http://docs.moodle.org/25/en/mod/label/view)

## **File**

Il modulo file consente al docente di inserire file tra le risorse del corso. Il file potrà essere visualizzato all'interno dell'interfaccia del corso, qualora tale visualizzazione non fosse possibile, sarà fornito un link diretto per scaricare il file. I file possono incapsulare altri file, come ad esempio pagine HTML contenenti immagini e oggetti Flash.

Da notare che lo studente nel proprio computer deve avere il software necessario per visualizzare il tipo di file usato come risorsa.

E' possibile usare file per:

- Condividere una presentazione svolta in classe
- Includere nel corso piccoli siti web
- Fornire bozze da usare con software client (ad esempio file Photoshop .psd) che gli studenti possono usare per preparare e consegnare i propri compiti

#### Aiuto [ulteriore](http://docs.moodle.org/25/en/mod/resource/view)

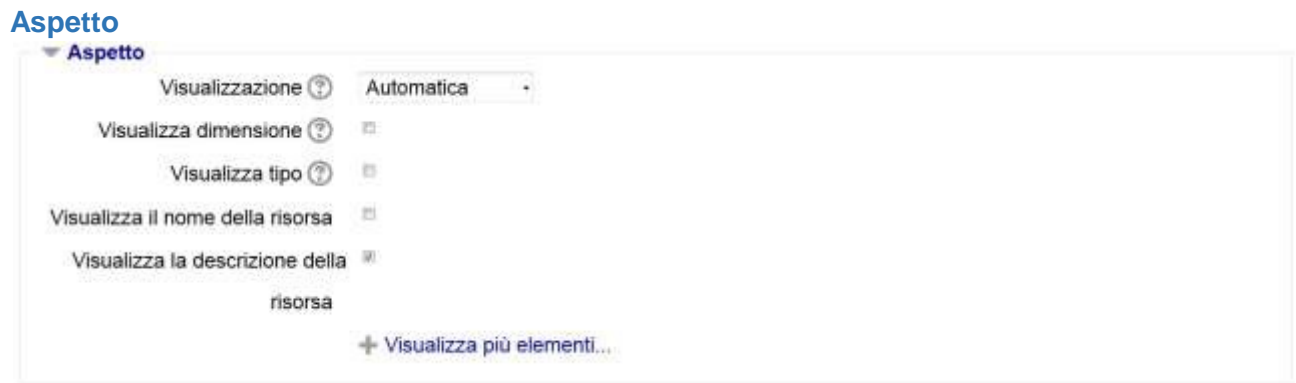

#### **Visualizzazione**

L'impostazione, assieme al tipo di file e alla possibilità di effettuare un embed nel browser, determina come sarà visualizzato il file. Le modalità di visualizzazione possono essere:

- Automatica La modalità di visualizzazione migliore viene scelta automaticamente
- Incorpora Il file viene visualizzato all'interno della pagina sotto la barra di navigazione assieme alla descrizione e ai blocchi
- Forza download Viene visualizzata un finestra di dialogo per scaricare il file
- Apri Il file viene visualizzato da solo nella finestra browser
- Popup Il file viene visualizzato in un nuova finestra browser priva di menu e barra dell'indirizzo
- Frame Il file viene visualizzato all'interno di un frame sotto la barra di navigazione
- Nuova finestra Il file viene visualizzato in una nuova finestra browser completa di menu e barra dell'indirizzo.

#### **Visualizza dimensione**

Consente la visualizzazione della dimensione del file accanto al link, ad esempio '3.1 MB'

Se la risorsa contiene più file, sarà visualizzata la somma delle dimensioni dei file.

#### **Visualizza tipo**

Consente la visualizzazione il tipo di file accanto al link, ad esempio Word document'.

Se la risorsa contiene più file, sarà visualizzato il tipo corrispondente al file primario.

Qualora il tipo di file non sia noto al sistema, non verrà visualizzato nessun tipo.

## **URL**

Il modulo URL consente ai docenti di inserire link web come risorse del corso. E' possibile creare link verso qualsiasi URL liberamente disponibile online, copiando ed incollando l'URL, oppure scegliendo un file da repository come Flickr, youtube o Wikimedia tramite il file picker (in funzione del repository attivi nel sito).

Sono disponibili molte opzioni di visualizzazione per aprire l'URL, ad esempio in una finestra popup,

facendone l'embed ed anche opzioni avanzate per inviare all'URL parametri come il nome dello studente. Aiuto [ulteriore](http://docs.moodle.org/25/it/mod/url/view)

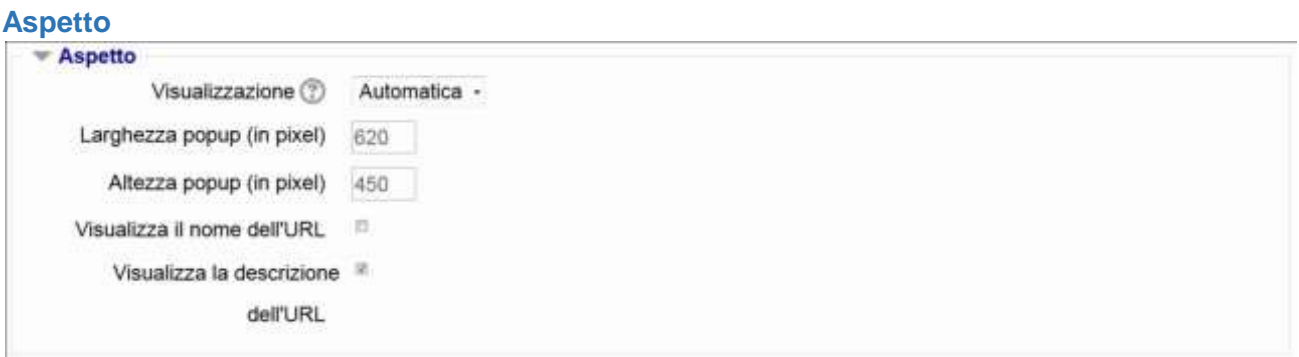

L'impostazione, assieme al tipo di URL e ciò che supporta il browser, determina la visualizzazione dell'URL. Opzioni disponibili:

- Automatica La visualizzazione migliore sarà scelta automaticamente
- Embed L'URL sarà visualizzato all'interno della pagina sotto la barra di navigazione assieme alla descrizione ed ai blocchi laterali
- Apri Sarà visualizzata solamente l'URL
- Popup L'URL sarà visualizzata in una nova finestra priva di barre dei menu e di navigazione.
- Frame L'URL sarà visualizzato utilizzando un frame. Nel frame superiore saranno disponibili la navigazione e la descrizione.
- Nuova finestra L'URL sarà visualizzata in una nuova finestra completa di barre dei menu e di navigazione.

## **Parametri URL**

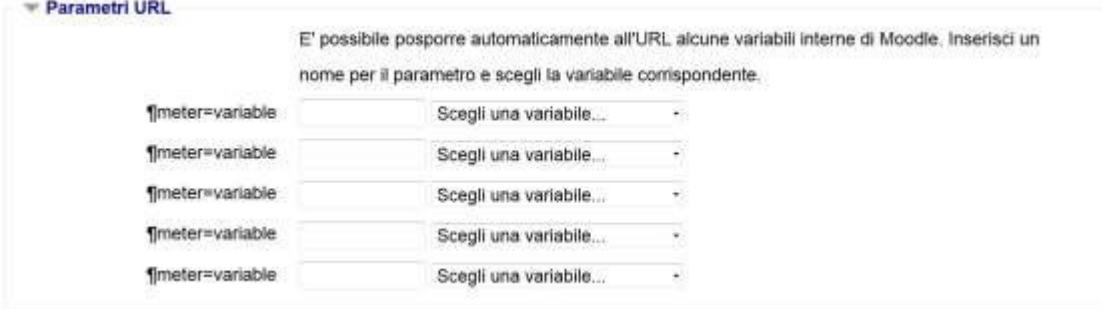

E' possibile posporre automaticamente all'URL alcune variabili interne di Moodle.

Di seguito l'elenco delle tipologie di variabili:

- Corso
- URL
- Utente

# **Attività**

In Moodle sono disponibili le seguenti tipologie di attività:

- **Chat:** Il modulo di attività chat consente ai partecipanti di tenere discussioni testuali sincrone in tempo reale.
- **Compito:** Il modulo di attività compito consente al docente di valutare l'apprendimento degli studenti assegnandogli un lavoro che potrà poi valutare e commentare.
- **Quiz:** Il modulo di attività quiz consente al docente di creare questionari con diversi tipi di domande: scelta multipla, vero/falso, corrispondenza, risposta breve, calcolata, eccetera.
- **Forum:** Il modulo di attività forum consente di tenere discussioni asincrone tra i partecipanti, la cui durata è prolungata nel tempo.

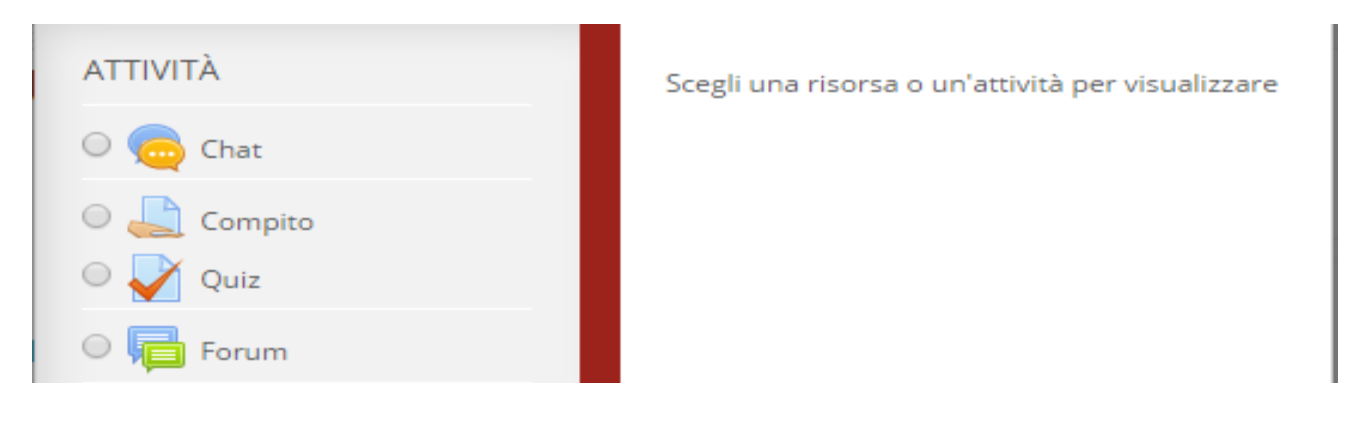

## **Chat**

Il modulo di attività chat consente ai partecipanti di tenere discussioni testuali sincrone in tempo reale.

La chat può essere un'attività singola oppure da tenersi alla stessa ora tutti i giorni o tutte le settimane. Le sessioni di chat possono essere salvate e rese disponibili a chiunque oppure si può limitarne la visibilità a coloro che hanno il privilegio di visualizzare i log delle chat.

Le chat sono particolarmente utili per incontri di gruppo online, come ad ad esempio:

- Incontri periodici tra studenti di corsi online che vivono in città o paesi diversi, consentendo di scambiare opinioni ed esperienze
- Incontri tra studenti impossibilitati ad incontrare di persona il loro docente, facilitando il lavoro da svolgere
- Scambi di esperienze tra studenti che svolgono attività lavorative e docenti
- Introduzione alla chat ed al mondo del social networking per i bambini con modalità controllate e seguite
- Sessioni di domande e risposte con invitati provenienti da posti diversi Aiuto [ulteriore](http://docs.moodle.org/25/it/mod/chat/view)

#### **Sessioni chat**

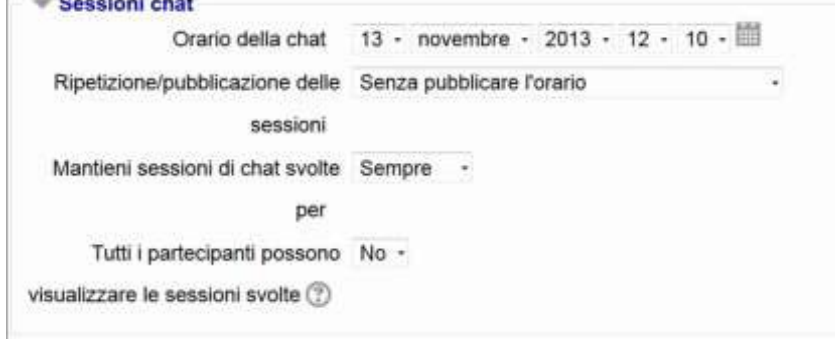

#### **Tutti i partecipanti possono visualizzare le sessioni svolte**

Impostando a No, solo gli utenti con il privilegio mod/chat:readlog potranno visualizzare i log delle chat

# **Compito**

Il modulo di attività compito consente al docente di valutare l'apprendimento degli studenti assegnandogli un lavoro che potrà poi valutare e commentare.

Gli studenti possono consegnare qualsiasi tipo di contenuto digitale, come ad esempio documenti di testo, immagini, clip audio e clip video. Il compito può anche prevedere la compilazione online di un testo sia in alternativa sia in aggiunta al caricamento di file. E' altresì possibile usare il compito per attività da svolgere al di fuori di Moodle, dove non sono richiesti contenuti digitali. Gli studenti possono consegnare i lavori individualmente oppure come membri di un gruppo

I docenti possono commentare le consegne degli studenti e caricare file a loro volta, ad esempio i compiti corretti e valutati o file audio di commento. I compiti possono essere valutati utilizzando sia voti numerici, sia metodi di valutazione avanzata tipo rubric. Le valutazioni vengono memorizzate nel registro del valutatore. Aiuto [ulteriore](http://docs.moodle.org/25/it/mod/assignment/view)

#### **Disponibilità**

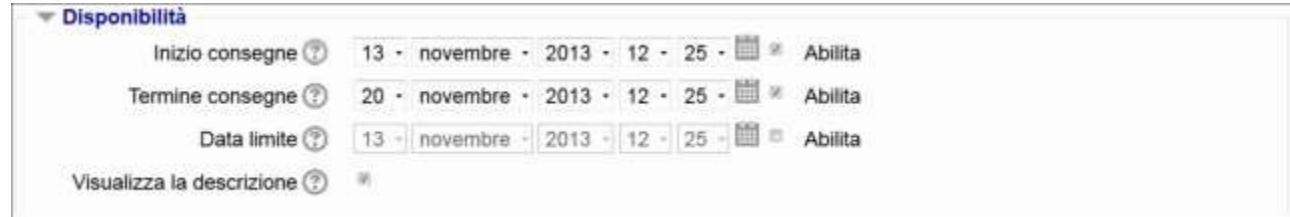

#### **Inizio consegne**

Impedisce agli studenti di consegnare il compito prima della data di inizio consegne.

#### **Termine consegne**

La data di consegna del compito. Eventuali consegne successive alla data di fine consegne saranno considerate in ritardo. Per impedire consegne in ritardo devi impostare la data limite.

#### **Data limite**

Le consegne oltre la data limite saranno impedite, a meno che non si conceda una proroga.

#### **Visualizza la descrizione**

Scegliendo 'No' la descrizione del compito sarà visibile solo dopo la data di inizio delle consegne.

# **Tipi di consegne**

```
□ Testo online ② <sup>至</sup> Consegna file ③ □ Commenti alle consegne ③
           Tipi di consegne
      Numero massimo di file 1 -
               caricabili (?)
Numero massimo di consegne Limite di upload per Attività: (1MB) -
                        ඔ
```
#### **Testo online**

Gli studenti potranno inserire testo direttamente tramite l'editor e consegnarlo

#### **Consegna file**

Consente agli studenti di consegnare file.

#### **Commenti alla consegna**

Gli studenti potranno abbinare un commento alla propria consegna. Può essere utile in diversi casi, ad esempio gli studenti possono avvertire il valutatore su quale sia il file principale se la consegna prevede più file collegati tra loro.

#### **Numero massimo di file caricabili**

Se la consegna di file è abilitata, gli studenti non potranno consegnare un numero di file superiore al numero massimo impostato.

#### **Numero massimo di consegne**

La dimensione massima dei file caricabili dagli student

## **Quiz**

Il modulo di attività quiz consente al docente di creare questionari con diversi tipi di domande: scelta multipla, vero/falso, corrispondenza, risposta breve, calcolata, eccetera.

Il docente può impostare il quiz affinché sia possibile tentarlo più volte con l'ordine delle domande cambiato casualmente o con domande pescate casualmente ad ogni nuovo tentativo. E' anche possibile impostare un tempo massimo di svolgimento.

Ogni tentativo viene valutato automaticamente (ad eccezione delle domande componimento) e la valutazione viene memorizzata nel registro del valutatore.

Il docente può decidere quando e come far vedere agli studenti le risposte corrette, i feedback ed eventuali suggerimenti.

E' possibile usare il quiz per:

- esami dei corsi
- brevi test su dispense di studio o alla termine di un argomento
- pratica di esami usando domande provenienti da esami di anni precedenti
- dare un feedback sulla performance
- auto valutazione

#### Aiuto [ulteriore](http://docs.moodle.org/25/it/mod/quiz/view)

#### **Durata**

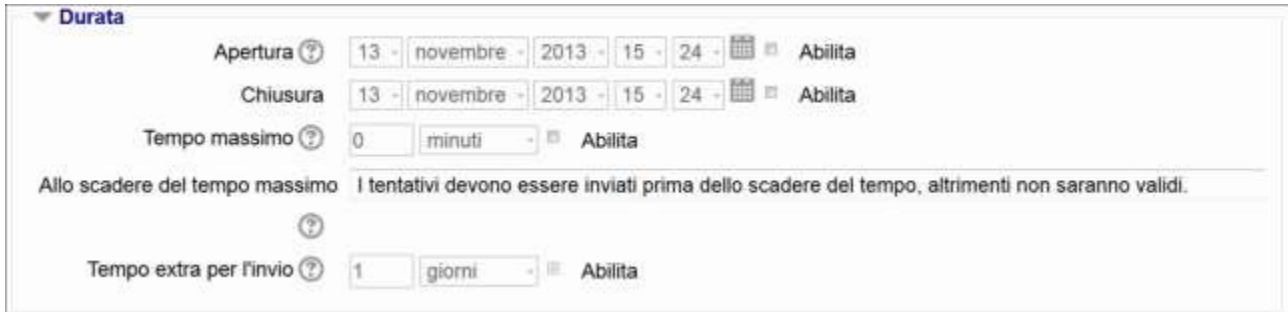

#### **Date di apertura e chiusura**

Gli studenti possono tentare il quiz solo dopo la data di apertura. Devono anche terminare il tentativo entro la data di chiusura.

#### **Tempo massimo**

L'impostazione consente la visualizzazione de limite di tempo nella pagina iniziale del quiz e un timer nel blocco navigazione quiz che presenta il conto alla rovescia del tempo rimasto.

#### **Allo scadere del tempo massimo**

L'impostazione controlla cosa succede quando lo studente non invia il proprio tentativo prima dello scadere del tempo. Nel caso in cui gli studenti stiano ancora lavorando sul quiz, il timer invierà automaticamente il tentativo, tuttavia se gli studenti non fossero più in linea per qualche motivo, l'impostazione consente di decidere l'azione da eseguire.

#### **Tempo extra per l'invio**

L'intervallo di tempo concesso allo studente per inviare il tentativo dopo lo scadere del tempo massimo. Da usare in combinazione con l'impostazione 'consenti allo studente di inviare il tentativo entro un limite di tempo stabilito, senza consentirgli di rispondere ad altre domande'.

#### **Comportamento domanda**

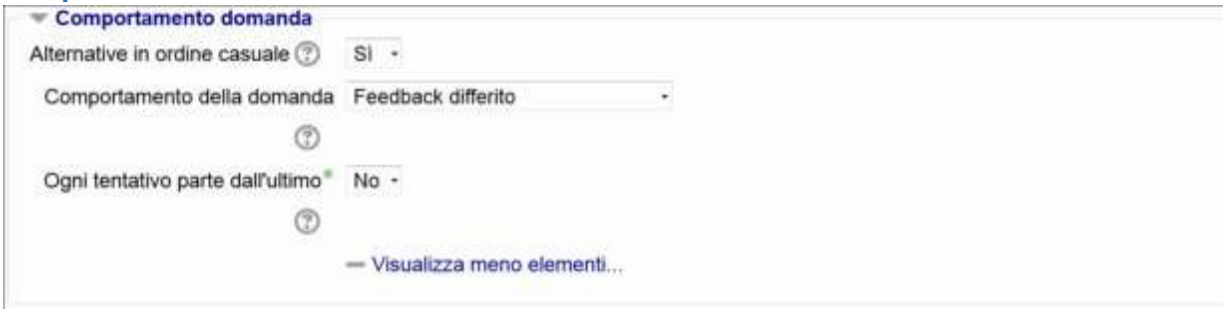

#### **Alternative in ordine casuale**

Abilitando l'impostazione, la sequenza della possibili risposte alternative sarà cambiata in modo casuale ad ogni tentativo da parte dello studente. L'impostazione funzionerà solo se l'analoga impostazione sarà abilitata anche nelle impostazioni delle domande.

#### **Comportamento della domanda**

Gli studenti possono interagire con le domande del quiz in vari modi. Ad esempio, puoi consentire agli studenti di dare una riposta ad ogni domanda e poi terminare il quiz prima di ricevere valutazioni o feedback: questo è la modalità "feedback differito".

In alternativa puoi consentire agli studenti di dare una risposta a ciascuna domanda e ricevere un feedback immediato: se la risposta non è giusta possono provare ancora. Questa è la modalità 'Interattiva con tentativi multipli'.

Le due modalità sono probabilmente quelle più comunemente utilizzate.

#### **Ogni tentativo parte dall'ultimo**

Se sono permessi tentativi multipli e questa impostazione è abilitata, ogni nuovo tentativo conterrà i risultati del tentativo precedente. In questo modo sarà possibile completare un quiz tentandolo più volte.

#### **Opzioni di revisione**

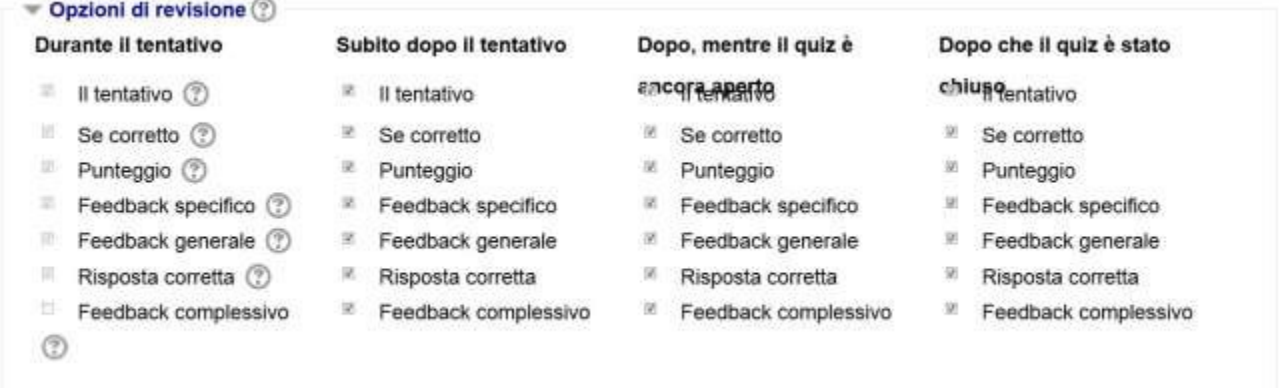

#### **Opzioni di revisione**

Queste opzioni controllano le informazioni che gli utenti potranno visualizzare dopo avere tentato il quiz.

**Durante il tentativo** è rilevante solo se si usano i comportamenti in grado di visualizzare feedback durante lo svolgimento del tentativo, come ad esempio "interattivo con risposte multiple"

**Subito dopo il tentativo** significa entro i due minuti successivi al completamento del tentativo.

\*\* Più tardi, a quiz ancora aperto" significa come il caso precedente ma entro la data di chiusura del quiz.

\*\* Dopo la chiusura del quiz\*\* significa dopo la data di chiusura del quiz. Se il quiz non ha una data di chiusura, questa condizione non sarà mai soddisfatta.

#### **Il tentativo**

Imposta se lo studente può avere o meno la possibilità di rivedere il proprio tentativo.

#### **Se corretto**

Include sia la descrizione testuale "Corretta", "Parzialmente corretta" o "Errata", sia eventuali evidenziamenti

basati sui colori che forniscono le medesime informazioni

#### **Punteggio**

Il punteggio numerico per ciascuna domanda e il punteggio totale per il tentativo

#### **Feedback specifico**

Feedback dipendente dalla risposta data dallo studente

#### **Feedback generale**

Il feedback generale viene visualizzato allo studente dopo aver riposto alla domanda. A differenza del feedback specifico, che dipende dal tipo di domanda e dalla riposta data dallo studente, il feedback generale è identico per tutti gli studenti.

Puoi utilizzare il feedback generale per dare agli studenti alcune informazioni relative alle conoscenze necessarie per rispondere alla domanda, oppure per fornire link utili per capire meglio la domanda.

#### **Risposta corretta**

Un sommario delle risposte corrette generato automaticamente. Questo sommario è limitato, potrebbe essere preferibile fornire la risposta corretta nel feedback generale della domanda, disabilitando questa impostazione.

#### **Feedback complessivo**

Il feedback visualizzato al termine del tentativo in funzione del punteggio totale ottenuto dallo studente.

#### **Ulteriori restrizioni sui tentativi**

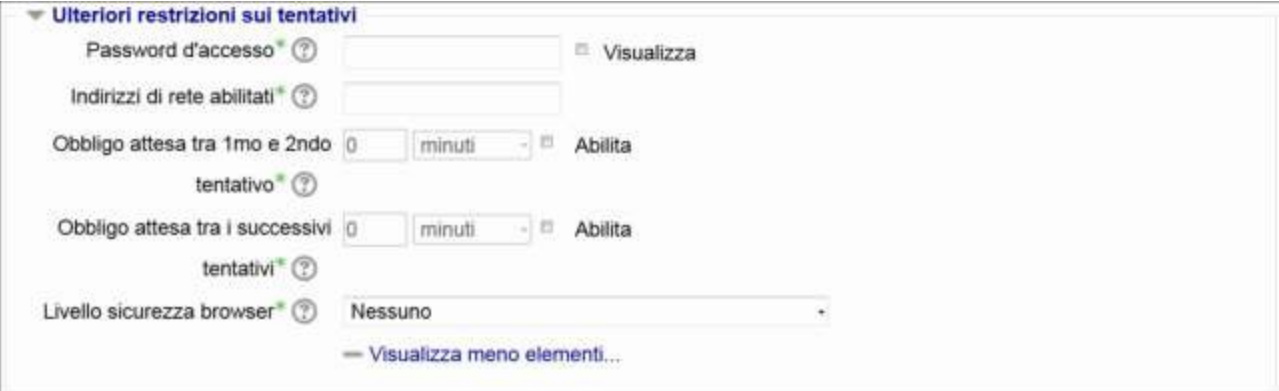

#### **Password d'accesso**

Impostando una password di accesso, gli studenti dovranno inserirla prima di tentare il quiz.

#### **Indirizzi di rete abilitati**

E' possibile limitare l'accesso a un quiz ai soli computer presenti su una particolare sotto rete di una LAN o di Internet, specificando una lista di indirizzi IP, parziali o completi, separati da virgole. L'impostazione è particolarmente utile per "proteggere" un quiz, ad esempio quando si vuole consentire l'accesso al quiz solo alle persone presenti in un certa sala.

#### **Obbligo attesa tra 1mo e 2ndo tentativo**

Dopo il primo tentativo, lo studente dovrà aspettare per il tempo impostato prima di ritentare il quiz

#### **Obbligo attesa tra i successivi tentativi**

Lo studente dovrà aspettare per tempo impostato prima di ritentare il quiz per la terza volta o per le volte successive.

#### **Livello sicurezza browser**

Impostando "Pop-up a schermo intero con sicurezza Javascript":

- il quiz si avvierà solo se il browser ha JavaScript abilitato
- il quiz sarà visualizzato a schermo intero in una finestra pop-up senza interfaccia di navigazione che coprirà tutte le finestre sottostanti
- gli studenti per quanto possibile non potranno usare funzioni come il copia e incolla.

#### **Feedback complessivo**

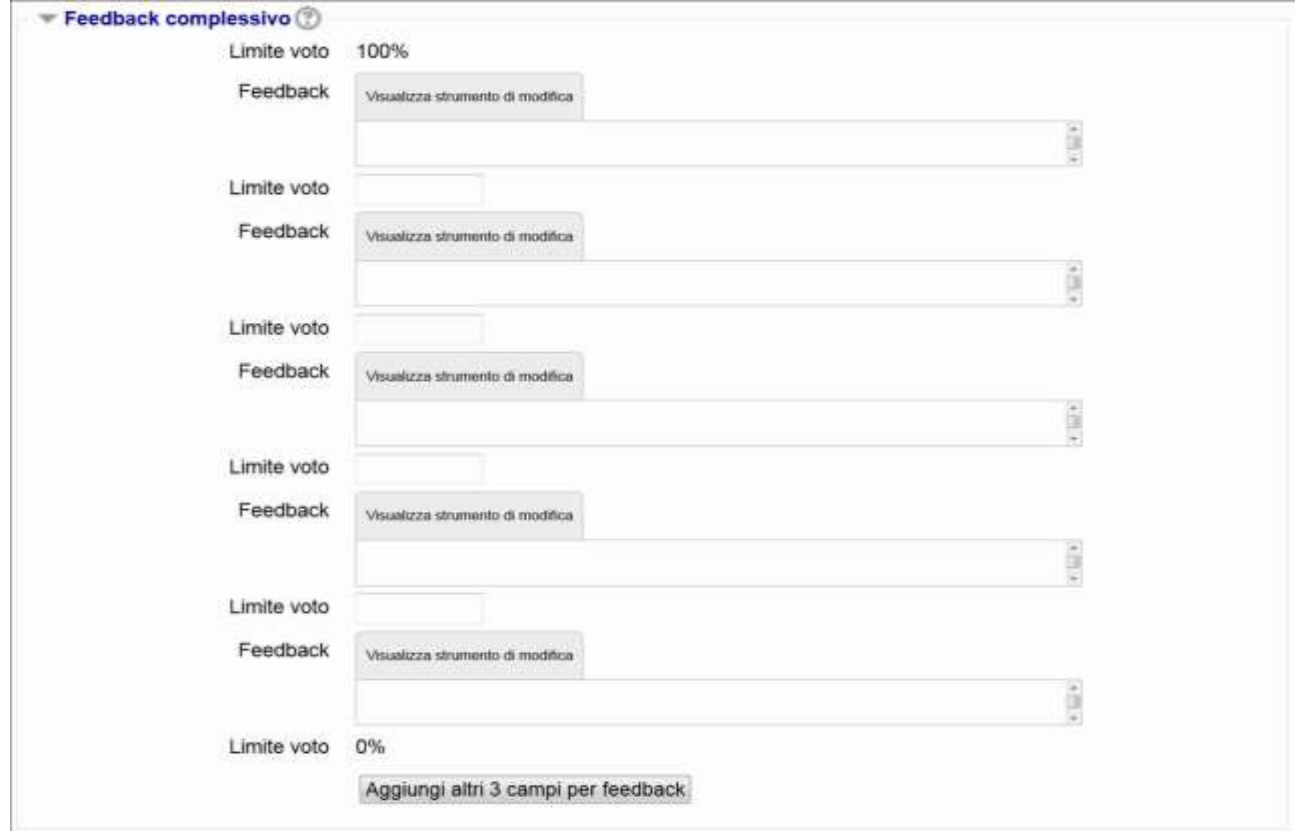

#### **Feedback complessivo**

Il feedback complessivo al quiz è un testo che viene visualizzato allo studente dopo che ha risposto al quiz stesso. Il testo visualizzato può dipendere dalla valutazione finale ottenuta in funzione dei limiti configurati (espressi come percentuale o come numero).

### **Forum**

Il modulo di attività forum consente di tenere discussioni asincrone tra i partecipanti, la cui durata è prolungata nel tempo.

Sono disponibili diversi tipi di forum tra cui scegliere, forum standard dove chiunque può avviare una discussione, forum dove ciascuno studente può avviare una sola discussioni, forum domande e risposte, dove lo studente deve intervenire prima di poter visualizzare gli interventi degli altri. E' possibile consentire file allegati. Se gli allegati sono immagini saranno visualizzate direttamente nel corpo dell'intervento.

I partecipanti possono sottoscrivere il forum per ricevere notifiche di nuovi interventi. Il docente può impostare la sottoscrizione al forum come facoltativa, obbligatoria, automatica. oppure può non consentirne la sottoscrizione. In caso di necessità è anche possibile bloccare studenti che abbiano postato più di un certo numero di interventi in un dato intervallo di tempo, riducendo il rischio che qualcuno domini la discussione.

Gli interventi nei forum possono essere valutati dal docente o dagli stessi studenti (valutazione tra pari). I punteggi ottenuti vengono aggregati e memorizzati nel registro del valutatore.

E' possibile usare il forum per:

- uno spazio sociale per consentire ai partecipanti di conoscersi
- annunci del corso (usando il forum news a sottoscrizione obbligatoria)
- discutere sui contenuti o dispense del corso
- dare continuità ad un problema riscontrato durante sessioni in presenza
- svolgere discussioni tra docenti (usando un forum nascosto)
- area di supporto generale online tra docenti e studenti
- area di supporto individuale per colloqui privati tra docenti e studenti (usando un forum a gruppi separati con gruppi composti da un solo utente)
- estendere attività ad esempio proponendo problemi che gli studenti possono valutare per suggerire soluzioni

#### **Generale**

#### **Tipo di forum**

Sono disponibili 5 tipi di forum:

- Forum monotematico Forum costituito da un solo argomento di discussione, tutti i partecipanti possono intervenire
- Ciascuno avvia una sola discussione Ogni partecipante può avviare un'unica discussione su un argomento e gli altri partecipanti possono intervenire.
- Domande e Risposte\* Il forum Domande e Risposte obbliga i partecipanti ad intervenire prima di poter visualizzare gli interventi degli altri.
- Forum standard visualizzato in stile blog Un forum aperto dove chiunque può avviare discussioni e visualizzato con link "Discuti questo argomento"
- Forum standard per uso generale Forum aperto dove tutti i partecipanti in qualsiasi momento possono avviare discussioni

#### **Allegati e conteggio parole**

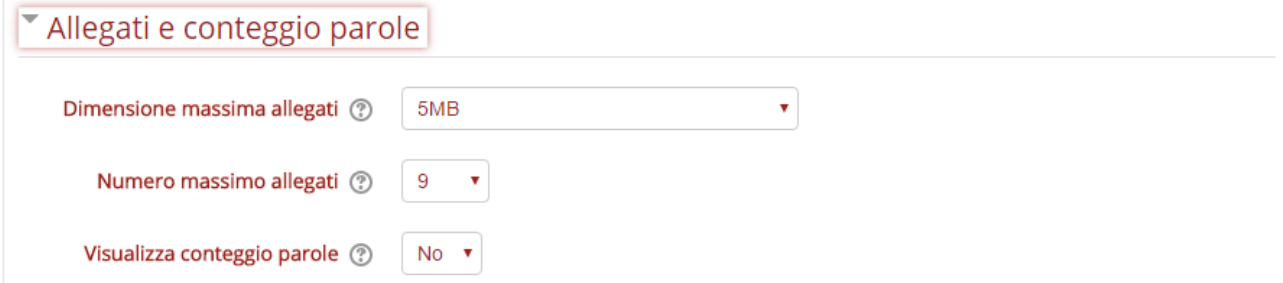

#### **Dimensione massima allegati**

L'impostazione limita la dimensione massima dei file allegabili ai messaggi del forum.

#### **Numero massimo allegati**

L'impostazione consente di definire il numero massimo di file allegabili in ciascun intervento nel forum.

#### **Visualizza conteggio parole**

L'impostazione consente di scegliere se visualizzare o meno il conteggio delle parole per ciascun intervento.

#### **Sottoscrizione ed evidenziazione**

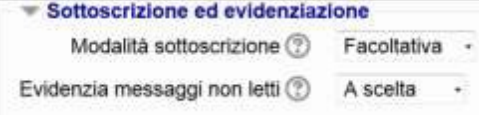

#### **Modalità sottoscrizione**

La sottoscrizione di un forum consente di ricevere copie degli interventi via email. Sono disponibili 4 modalità di sottoscrizione:

- Facoltativa I partecipanti possono scegliere se sottoscrivere il forum o meno
- Obbligatoria Tutti i partecipanti sottoscrivono il forum e non possono rimuovere la propria sottoscrizione
- Automatica Tutti i partecipanti sottoscrivono il forum ma possono rimuovere la propria sottoscrizione se lo desiderano
- Disabilitata Non è possibile sottoscrivere il forum

#### **Evidenzia messaggi non letti**

L'impostazione consente di scegliere se abilitare l'evidenziamento dei messaggi letti e non letti.

Le impostazioni possibili sono:

- A scelta: i partecipanti possono attivare l'evidenziamento
- Abilitato: l'evidenziamento è sempre attivo
- Disabilitato: l'evidenziamento non è mai attivo

#### **Soglia massima interventi**

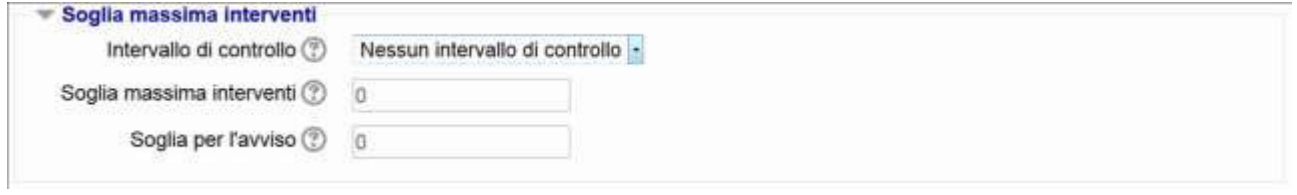

#### **Intervallo di controllo**

Nell'intervallo di tempo stabilito gli utenti non potranno oltrepassare un dato numero di interventi. Gli utenti con il privilegio mod/forum:postwithoutthrottling non sono influenzati da questa impostazione.

#### **Soglia massima interventi**

Il numero massimo di interventi che uno studente può effettuare in un dato intervallo di tempo. Gli utenti con il privilegio mod/forum:postwithoutthrottling non sono influenzati da questa impostazione.

#### **Soglia per l'avviso**

I partecipanti possono essere informati se si stanno avvicinando alla soglia massima degli interventi. L'impostazione stabilisci dopo quanti post informare i partecipanti. Coloro che hanno il privilegio mod/forum:postwithoutthrottling non sono influenzati da questa impostazione.